## **Completing a Revalidation**

Revalidations are required to be completed every 5 years. Before a Revalidation can be started:

- User must be linked to a Medicaid ID.
	- To link to a Medicaid ID, call 877-838-5085 Option 1, Option 1
- Every screen must be reviewed in the order presented.
- Review each screen, add new information and update existing information to ensure the Medicaid ID file is accurate.

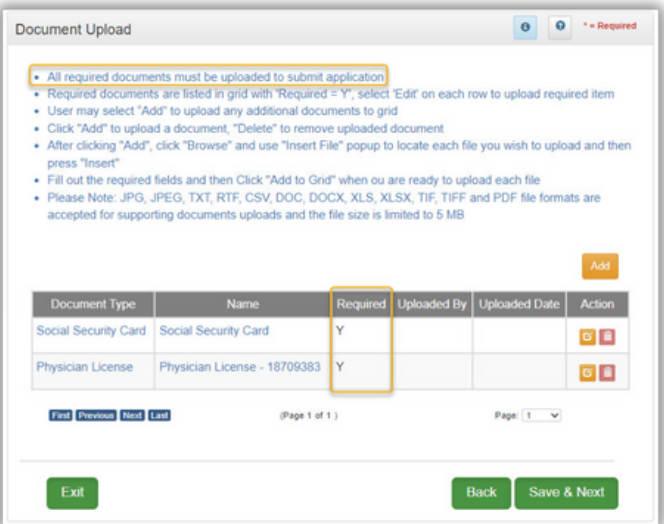

The Revalidation date can be found on the dashboard under KY Medicaid Provider IDs.

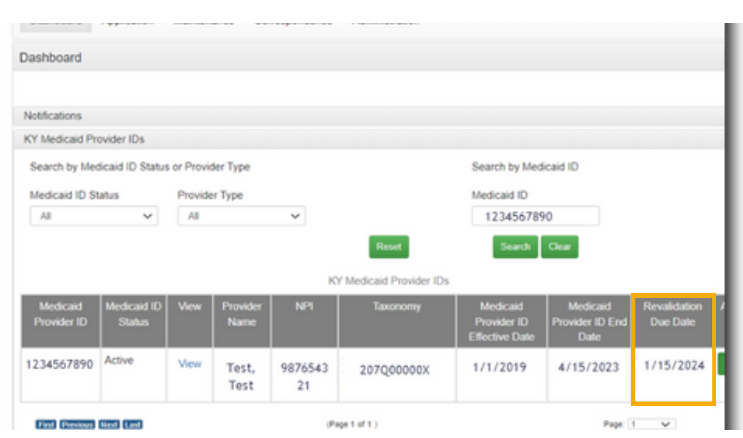

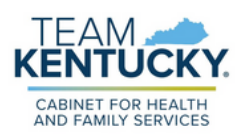

**1.** Log into Partner Portal. Once on the Dashboard, click the Maintenance Tab.

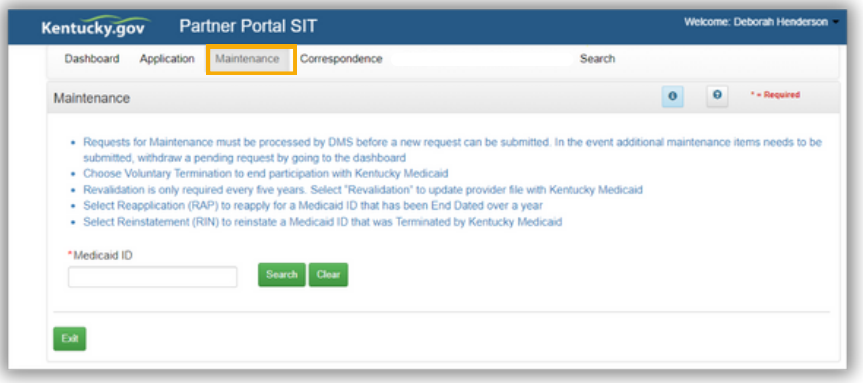

**2.** Enter the Medicaid ID and click Search.

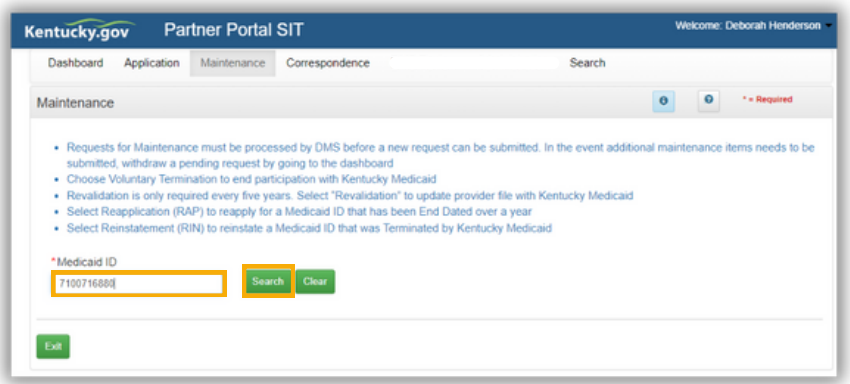

**3.** Review the prepopulated information and select Revalidation under the "I want to perform" section. Enter the effective date of the Revalidation. Click continue.

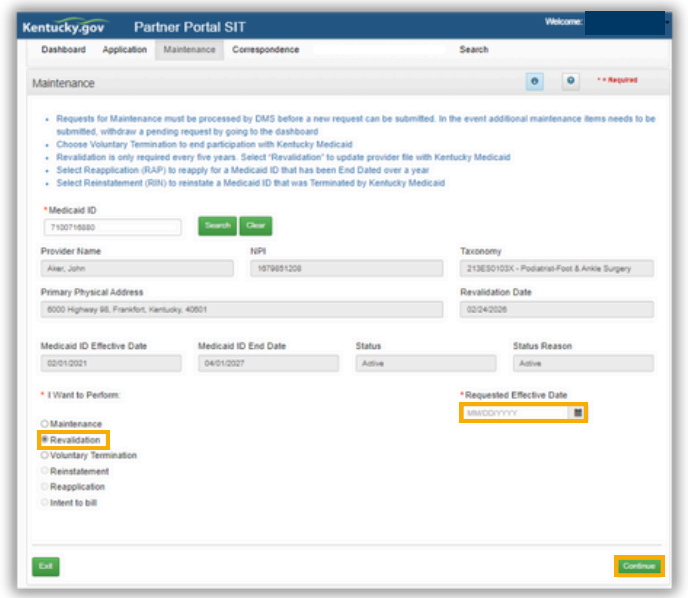

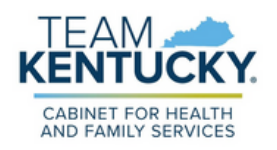

## **4.** Click Yes to start the revalidation.

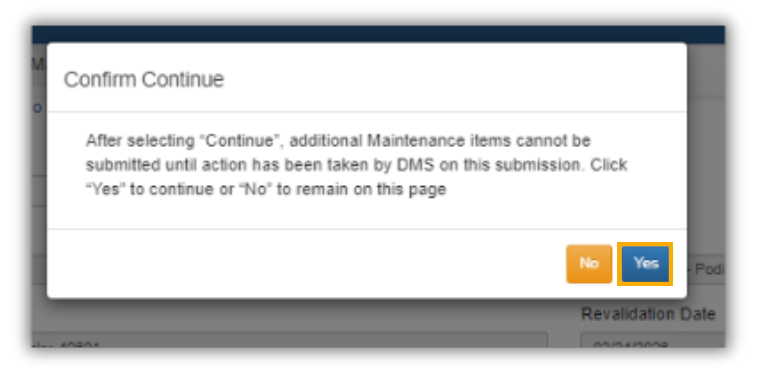

**5.** Review and save each screen.

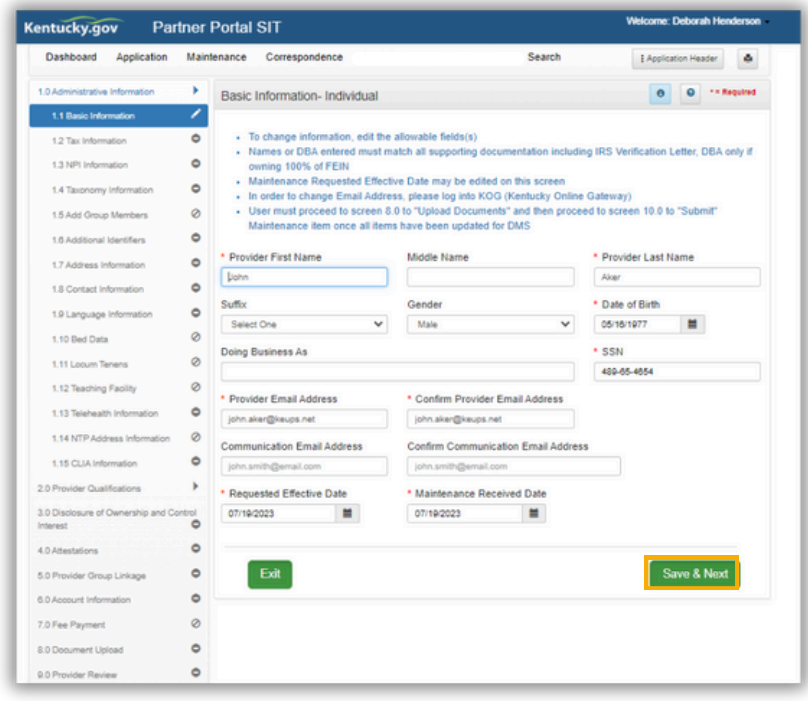

- If any changes have been made during the Revalidation item, navigate to the 8.0 Document Upload screen to upload required documents. **6.**
	- Required documents will be marked with a "Y"
	- For assistance on how to upload required documents, please see the Uploading Documents Job Aid.

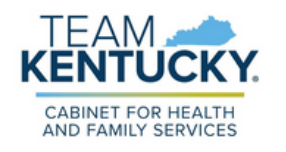

## **Completing a Revalidation**

- When all information has been updated, navigate to the 10.0 Submit screen. **7.**
- Review and Agree to the Terms of Agreement and Electronically Sign the Revalidation. **8.**
	- Authorized Delegates and Legally Authorized Agents are required to submit additional documentation before submitting to DMS.

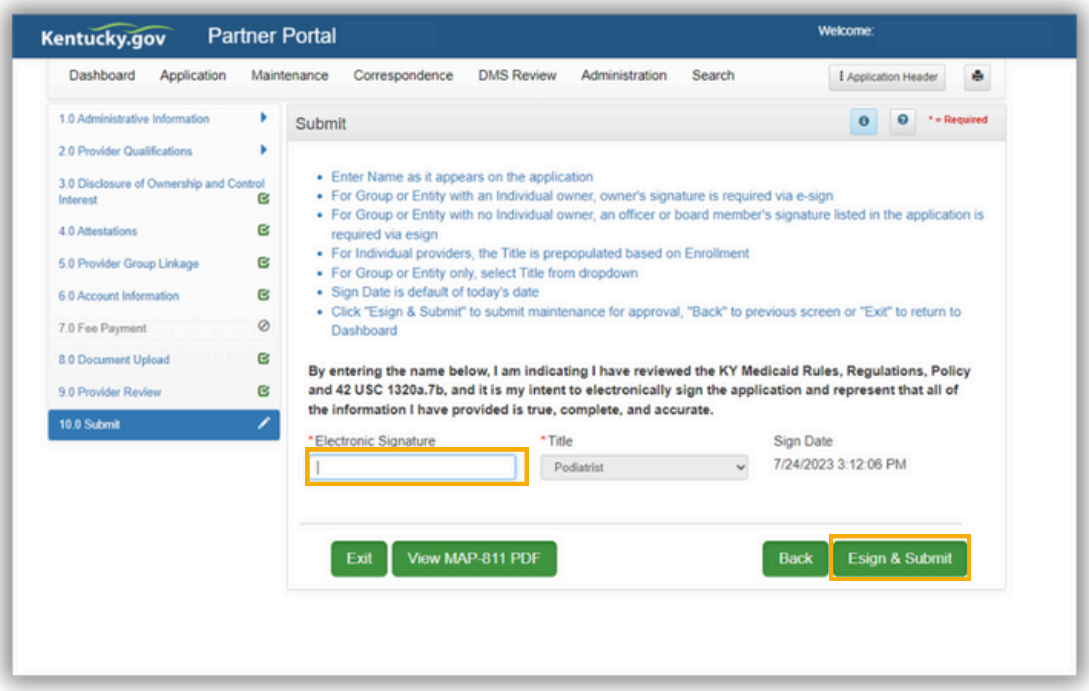

## **For more information on performing Maintenance for a specific task, refer to the Job Aids found on the Training [Resources](https://www.chfs.ky.gov/agencies/dms/dpi/pe/Pages/pptrain.aspx) Web Page.**

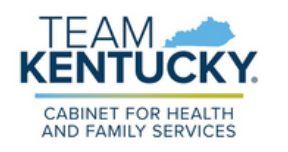

For further assistance with navigation, invitations, or account creation please contact the Partner Portal Technical Support Center at 877-838-5085. Select option 1 and option 1, again, to speak with a customer service representative.